*The Travel Assistant can create, change, and monitor travel requests and expense reports on behalf of other employees that have been assigned to them.*

Log into the portal…

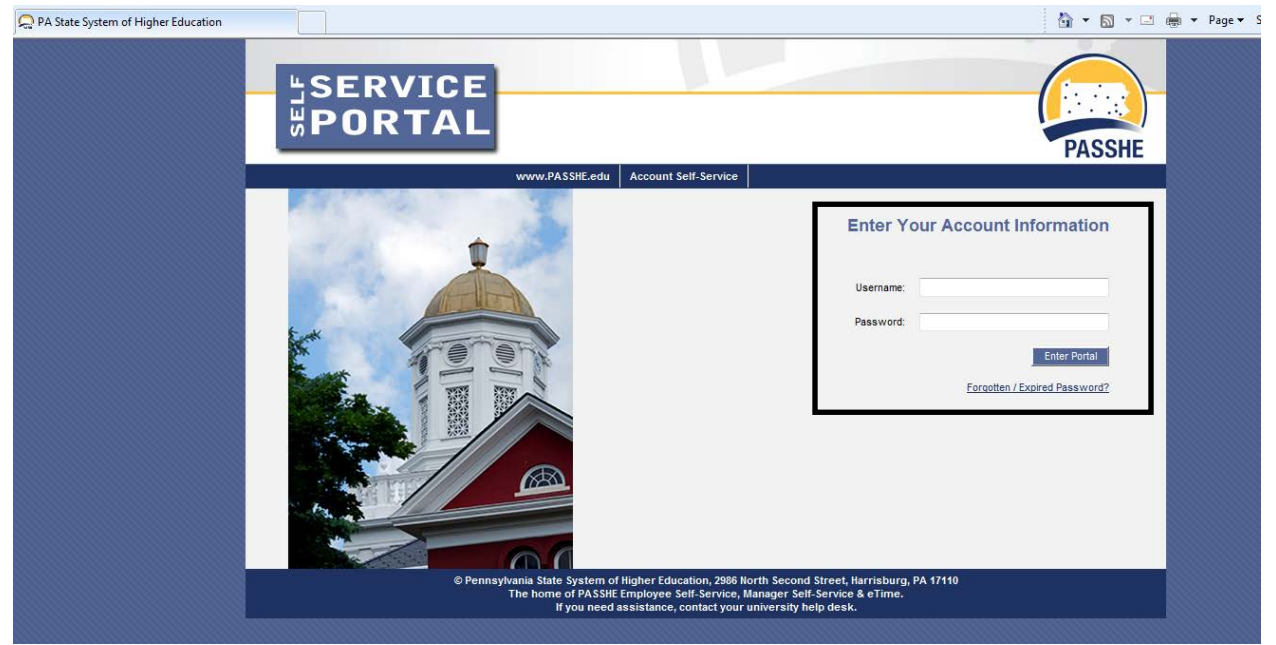

#### **Travel Assistant**

From the ESS tab, click on either of the 2 provided Travel Management links.

Pennsylvania State System of Higher Education **SERVICE TES** ΩR **Welcome Nicole Richards** Home Employee Self-Service Manager Self-Service SAS Internal Tools Overview | Personal Information | Benefits | Leave & Time | Payroll **Travel Manage** My First Days | Help Docum Overview **Welcome Nicole to Employee Self-Service! Areas of Employee Self-Service Personal Information** Display your personal data, addresses, and bank information. Here you can also manage your ethnicity information. **Benefits** Display your benefits participation information and access the online benefits enrollment system. **Leave & Time** Within this section of Employee Self-Service you may view your leave balances and a complete record of all absences you have submitted to date. If you have Employee Leave Request system, you may access it here as well. Payroll Access online copies of your printed pay statements, manage your W-4 withholding, view/change your W-2 election, and view your online W-2 form, if you ha **Travel Management** This area of ESS provides employees with functions to create and manage travel requests and expense reports. **My First Days** For New Employees Only -- The My First Days application of ESS will allow new employees to the Pennsylvania State System of Higher Education to perforr your HR personnel file. Here you can complete activities such as: setting up direct deposit, enrolling in your medical benefits and retirement plan(s), completir employees should run this application within 30 days of your date of hire. **Help Documents** 

Here you will find all supporting Employee Self-Service (ESS) help documentation about every feature and tool of the ESS system. This document repository i: have a question about an ESS application's use.

Next, click on "My Employees." This option will only be available to those employees assigned to the Travel Assistant role.

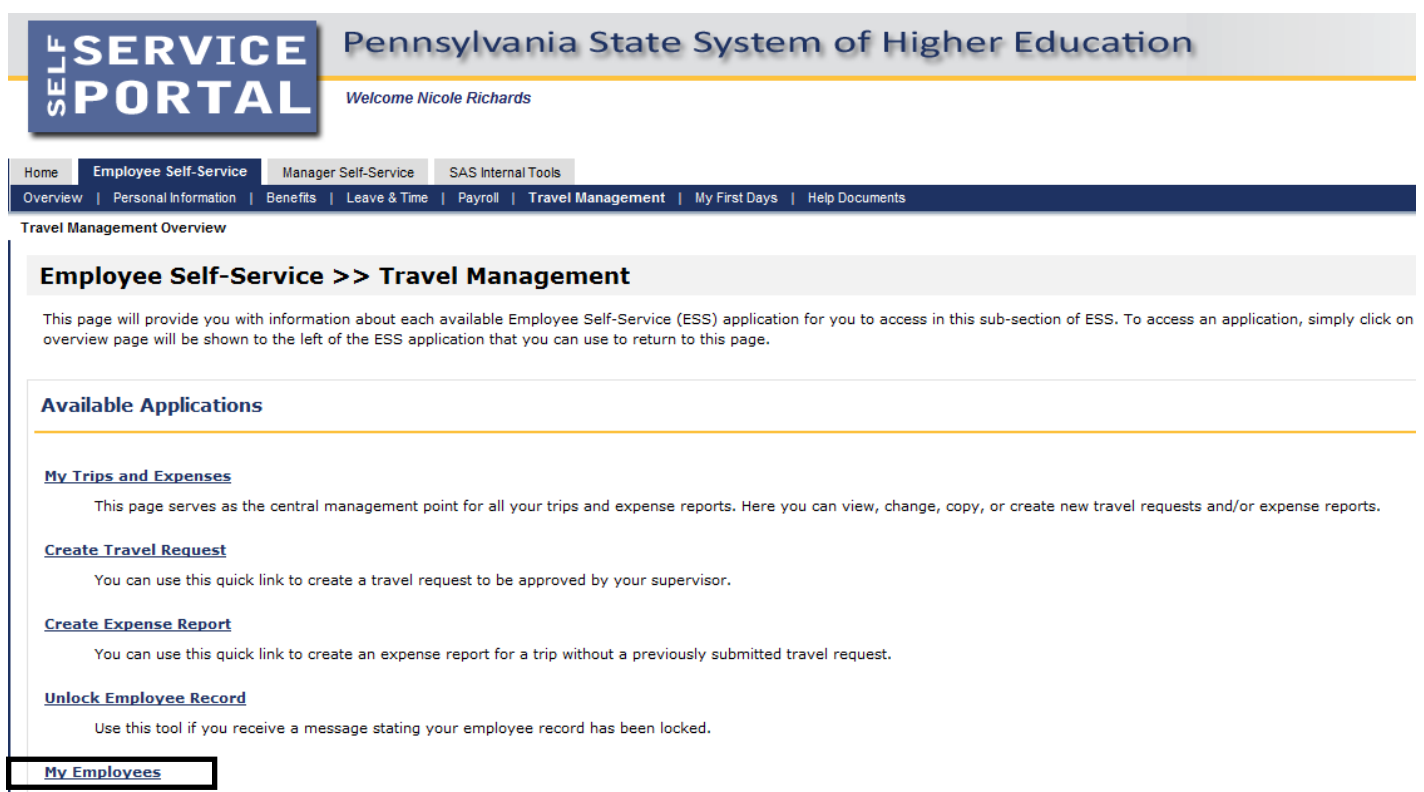

Travel assistants can use this page to create travel requests and expense reports for other employees in their department.

### **Travel Assistant**

The next screen will list all employees that have been assigned to the Travel Assistant.

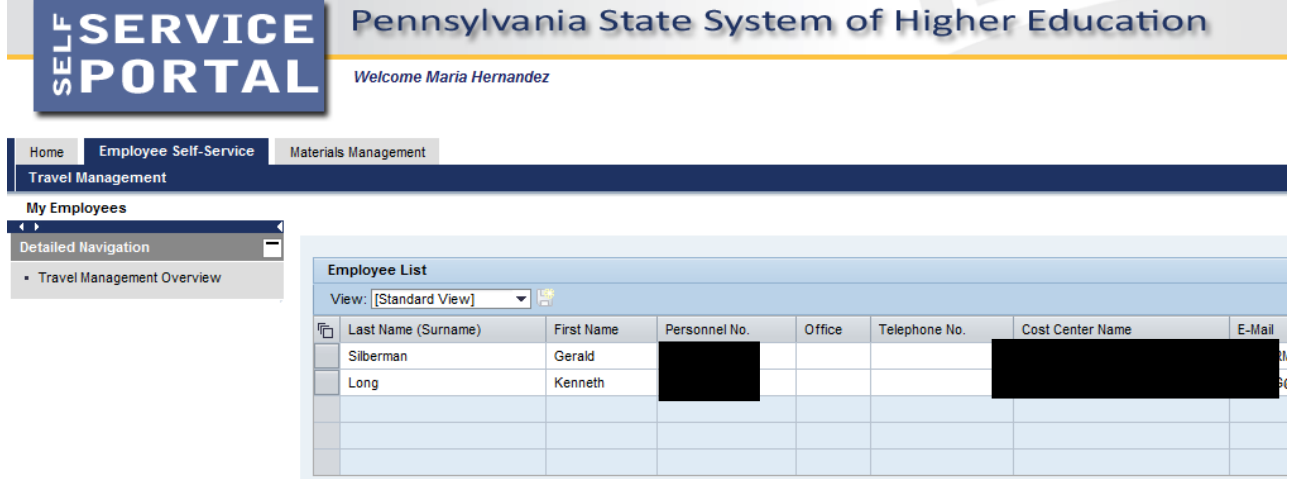

#### Click on the employee you wish to work on and travel information for that employee will be displayed.

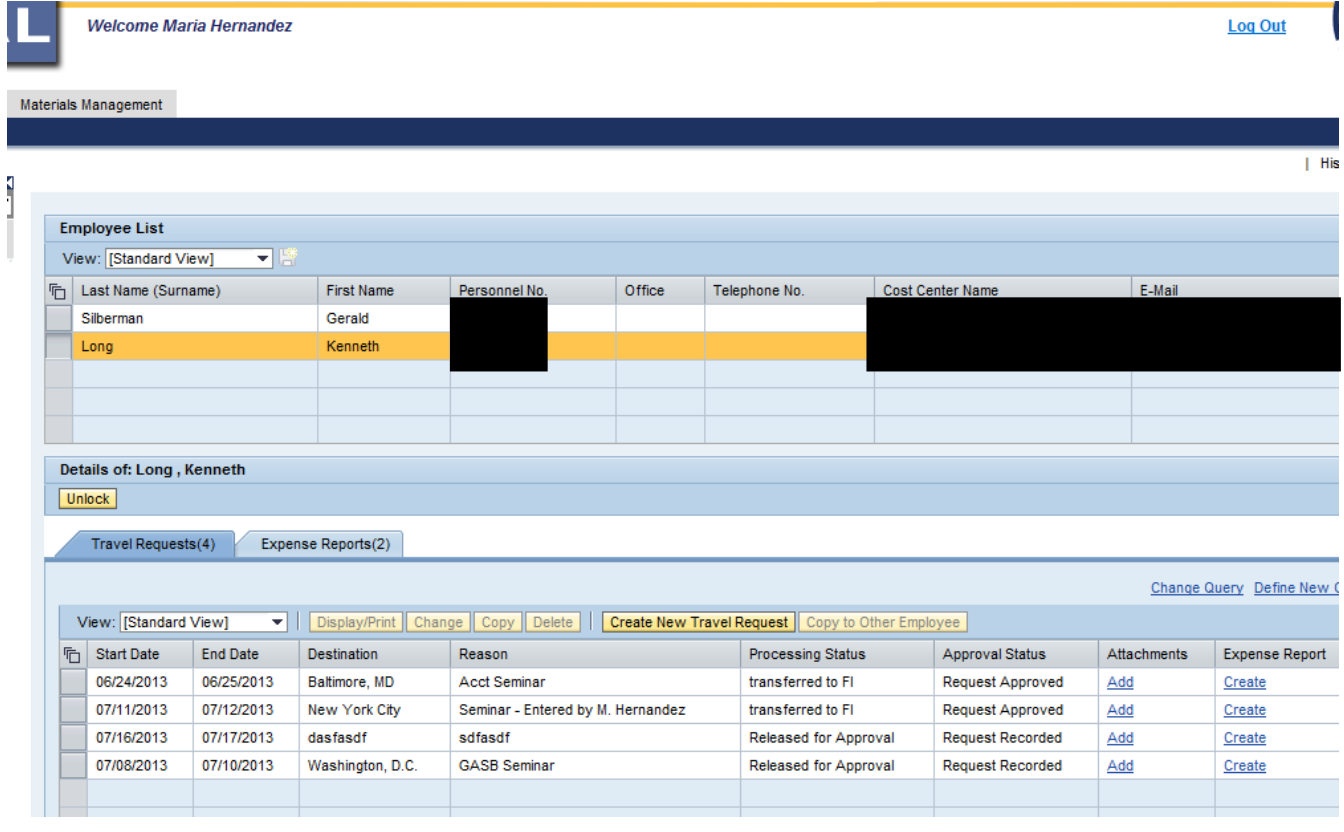

In the lower portion of the screen, there are separate tabs for Travel Requests and Expense Reports.

#### To create a new Travel Request, click on the button.

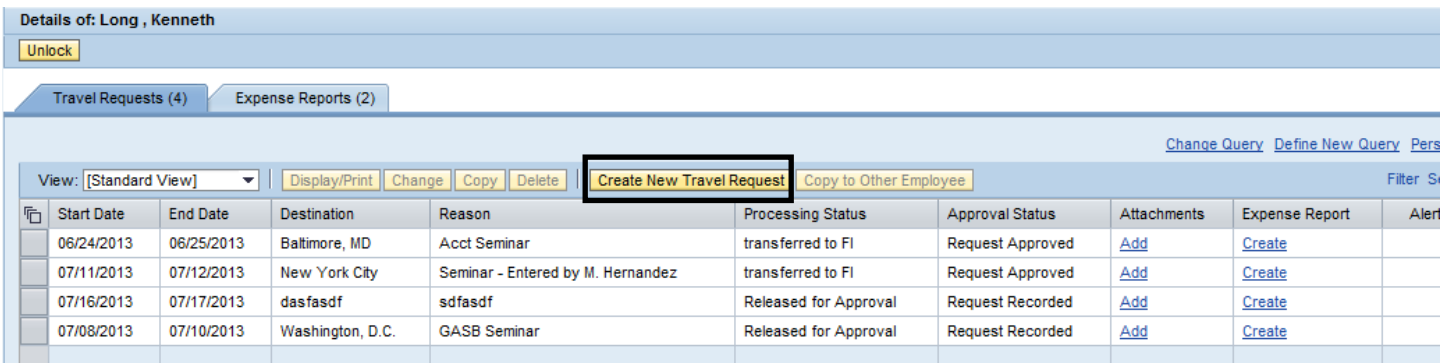

The Create Travel Request screen looks exactly the same whether you're creating one for yourself or another employee.

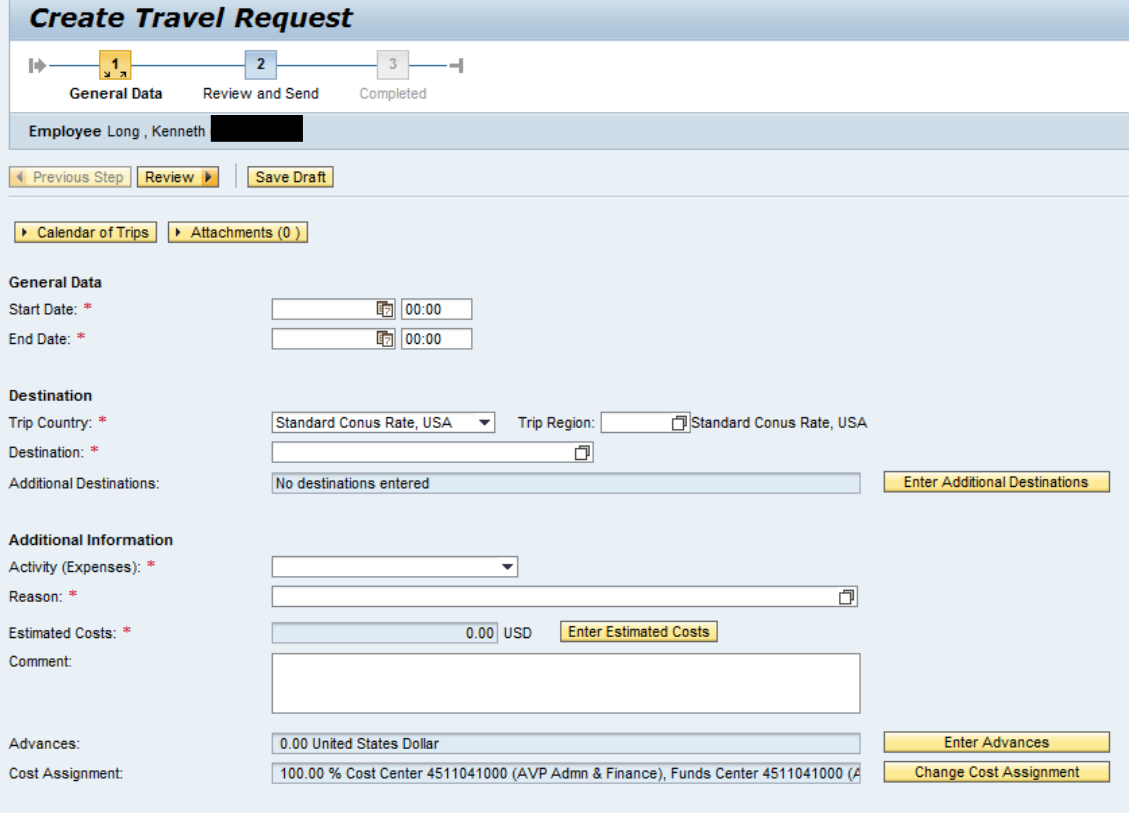

#### **Travel Assistant**

To take action on any Travel Request previously entered, click on the appropriate row to access the various options.

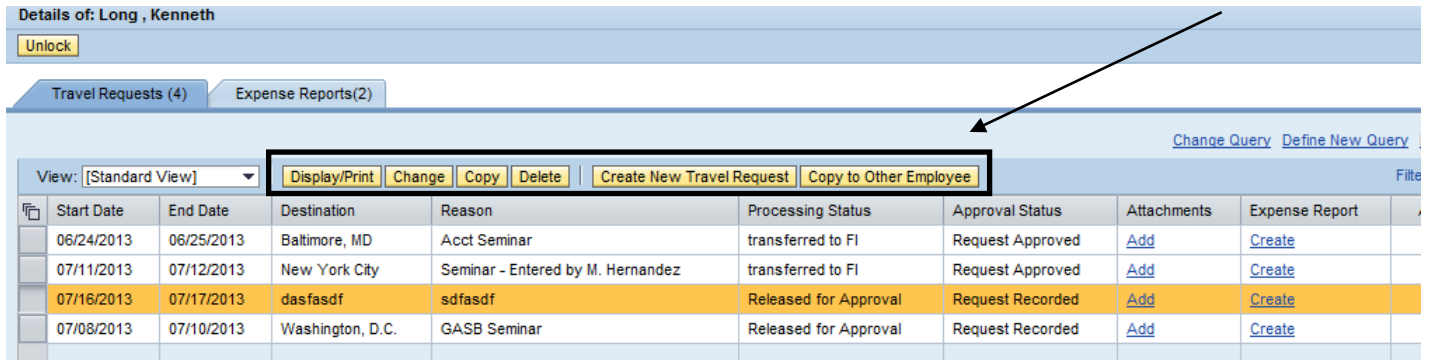

#### The Expense Reports tab works in the same manner.

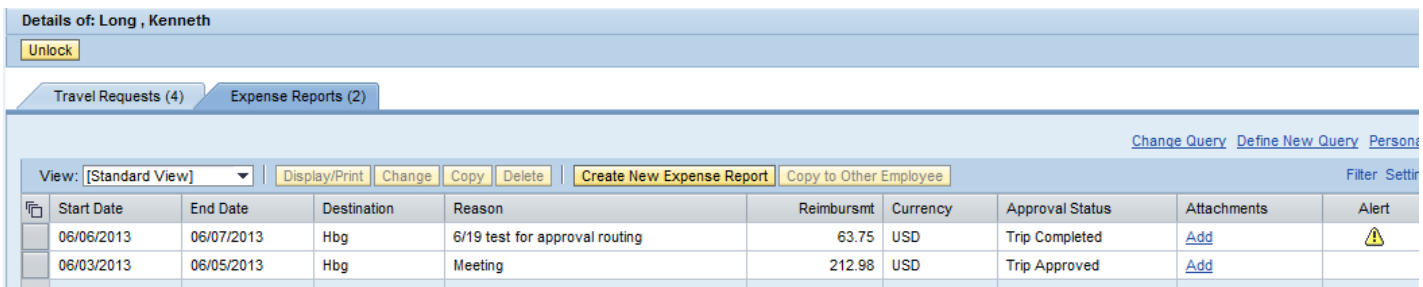

There is one difference between entry by the Travel Assistant versus entry by the actual employee.

\*\***The Travel Assistant can only Save a Draft of the Request/Expense Report; they cannot Save and Send for Approval.\*\***

By default, "Save and Send for Approval" is selected on this screen. The travel assistant must click on the radio button for "Save Draft" and then the Save Draft button at the top or bottom of the screen.

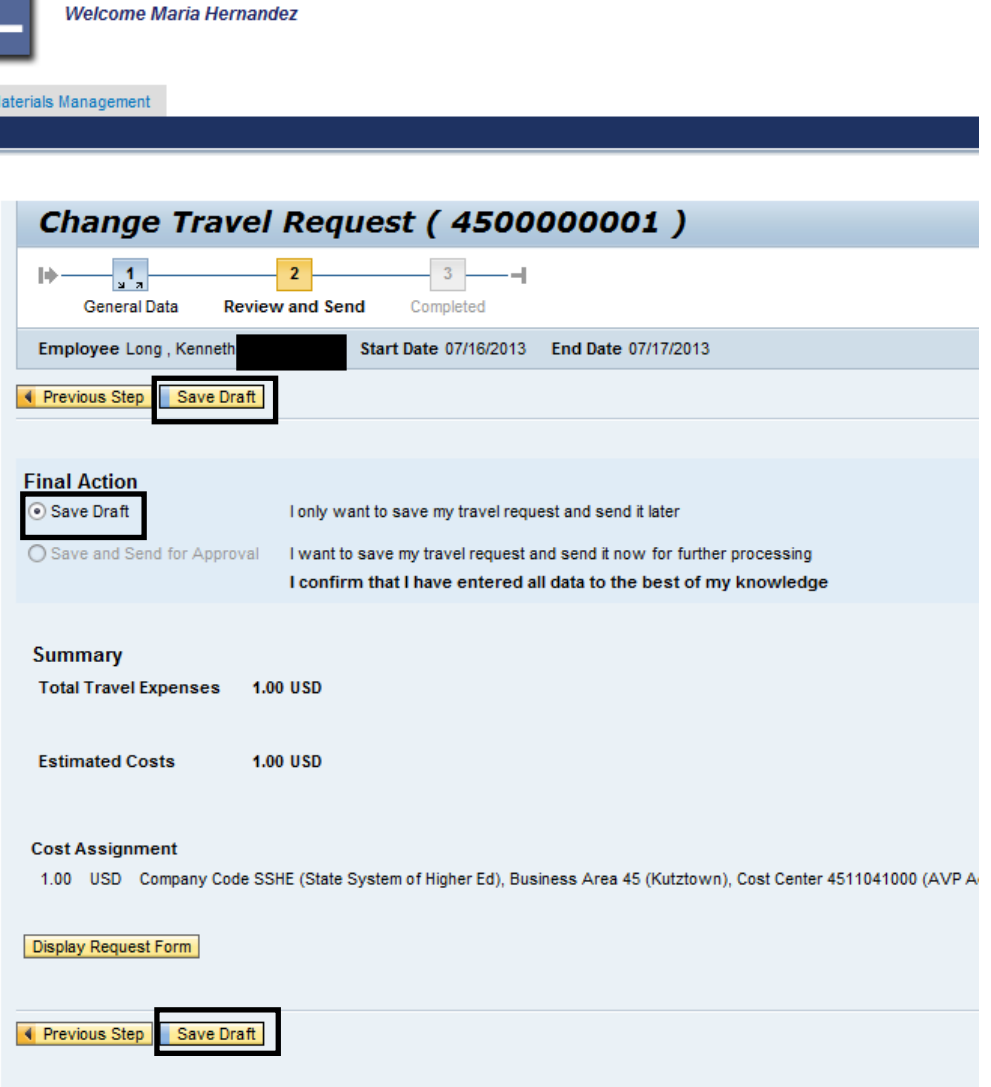

Upon notification from the travel assistant, the actual traveler must then access this trip (in change mode), review it, and then "Save and Send for Approval."